# Software Operational Manual Digital Stepper Drive DM1182

| onfigurations 🛛 🛛 🔀                                                                                     |
|----------------------------------------------------------------------------------------------------|
| Build-in Controller for Test                                                                            |
| Use the slider below to change your test speed. It will be automatically displayed in "Speed" text box. |
| · · · · · · · · · · · · · · · · · · ·                                                                   |
|                                                                                                    |
| Speed (rps) 4.38 Interval Time (ms) 50 Motor Moving Direction                                           |
| Positive and Negative V Positive                                                                        |
| Repeat Time 5 Distance (r) 10                                                                           |
| Start                                                                                                   |
|                                                                                                    |
|                                                                                                    |
| Input/Output Settings Anti-Resonance Settings                                                           |
| Coutput Settings                                                                                        |
| Out Current (A) 5.60 Mirco Step 2 Electrical Damping 300                                                |
|                                                                                                    |
| Idle Current (%) 50 Idle Start Time (ms) 2000                                                           |
|                                                                                                    |
| Input Settings                                                                                          |
| Input Mode                                                                                              |
| PUL/DIR C CW/CCW     Rising C Falling                                                                   |
|                                                                                                    |
| Alarm Signal Direction Change                                                                           |
| C Active Low C High                                                                                     |
|                                                                                                    |
|                                                                                                    |
|                                                                                                    |

www.leadshine.com

SM-DM-R20120401

Leadshine reserves the right to make changes without further notice to any products herein to improve reliability, function or design. Leadshine does not assume any liability arising out of the application or use of any product or circuit described herein; neither does it convey any license under its patent rights of others.

Leadshine's general policy does not recommend the use of its products in life support or aircraft applications wherein a failure or malfunction of the product may directly threaten life or injury. According to Leadshine's terms and conditions of sales, the user of Leadshine's products in life support or aircraft applications assumes all risks of such use and indemnifies Leadshine against all damages.

#### ©2012 by Leadshine Technology, All Rights Reserved

#### **Change Log**

| Revision Date | Changes         | Version         |
|---------------|-----------------|-----------------|
| 2012-04-01    | Original Create | SM-DM-R20120401 |

### **Table of Contents**

| Table of Contents                 |    |
|-----------------------------------|----|
| Introduction                      | 1  |
| Workspace                         | 1  |
| Menus and Toolbar                 |    |
| Using the Software                | 2  |
| Connecting Drive                  | 2  |
| Current Loop Tuning Window        | 3  |
| Configurations Window             |    |
| Input/Output Settings tab         | 5  |
| Anti-resonance Settings tab       |    |
| Built-in Controller for Self-test | 8  |
| Configuring the Drive             | 9  |
| Configure Input/Output Settings   | 9  |
| Current Loop Tuning               | 10 |
| Anti-resonance Tuning             |    |
| Adjusting Electronic Damping      | 17 |
| Contact Us                        | 18 |

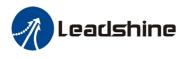

### Introduction

The ProTuner is a software tool designed to configure and tune the Leadshine digital stepper drive DM1182. The user can configure the drive's output current, micro step, command type, tune the current loop and adjust the anti-resonance parameters in this software.

# Workspace

| Leadshine ProTuner for DI1182 |                                 |                                                             | 🗖 🗗 🔽          |               |
|-------------------------------|---------------------------------|-------------------------------------------------------------|----------------|---------------|
| Communication Drive Help      |                                 |                                                             |                | Menu          |
|                               |                                 |                                                             |                | Toolbar       |
| Configurations                |                                 |                                                             |                |               |
| -Build-in Controller for Test |                                 |                                                             |                |               |
| Use the slider below to char  | ge your test speed. It will be  | e automatically displayed in "Speed" tex                    | tbox.          |               |
| - <del>1</del>                |                                 |                                                             | <b>—</b>       |               |
| Speed (rps)                   | erval Time (ms) 50              | Motor Moving Direction<br>Positive and Negative<br>Positive |                |               |
| Repeat Time 5                 | Distance (r) 10                 | Start                                                       |                |               |
| Input/Output Settings         | Anti-Resonance                  | Settings                                                    |                |               |
| Output Settings               |                                 |                                                             |                | Configuration |
| Out Current (A) 5.60          | Mirco Step 2                    | Electrical Damping 300                                      |                | Window        |
| Idle Current (%) 50           | Idle Start Time (ms) 2000       | -                                                           |                |               |
| Input Settings                |                                 |                                                             |                |               |
| Input Mode                    |                                 | Active Edge                                                 |                |               |
| © PUL/DIR                     | C CW/CCW                        | <ul> <li>Rising</li> <li>C Falling</li> </ul>               |                |               |
| -Alarm Signal                 |                                 | Direction Change                                            |                |               |
| C Active Low                  | <ul> <li>Active High</li> </ul> | € Low                                                       |                |               |
|                               |                                 |                                                             |                |               |
| Status: Ready                 | Leadshine Technology Co.,Ltd.   | Date: 2012-4-1                                              | Time: PM 16:42 |               |

### **Menus and Toolbar**

Menus and toolbars are at the top of the workspace. You can click menu bar to view the pull-down menu. The toolbar below offers the most frequency used commands.

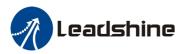

| Menu          | Pull Down                | Toolbar | Function                                                                                                    |
|---------------|--------------------------|---------|----------------------------------------------------------------------------------------------------|
| Communication | Connect to Drive         | -       | Open the serial port and connect to drive                                                                                                |
| ->            | Exit                     | -       | Exit from ProTuner                                                                                                    |
|               | Current Loop             |         | Tune the current loop parameter to make the drive match to the stepper motor                                                             |
| Drive ->      | Configurations           |         | Set the command type, active edge/level of the I/O signal, micro step resolution, idle-current and adjust the anti-resonance parameters. |
|               | Download to Drive        | -       | Download data to the drive's nonvolatile memory                                                                                          |
|               | Reset                    | -       | Restore all factory parameters                                                                                                    |
|               | User Manual on Web       | -       | Click to view DM1182 user manual                                                                                                    |
| About->       | Software Manual on Web   | -       | Click to view DM1182 operational manual                                                                                                  |
|               | About Leadshine ProTuner | -       | Software information                                                                                                    |

# **Using the Software**

### **Connecting Drive**

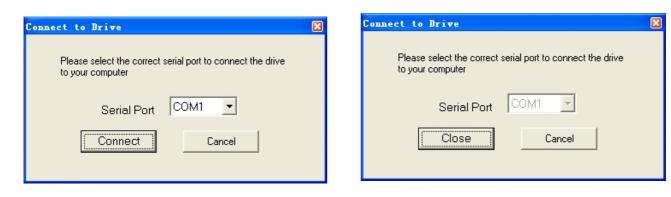

**Connect to Drive** window appears every time you open ProTuner. You can also open it by clicking **Connmunication>Connect To Drive** when the software is open. Select the serial port and click on the **Connect** button. The software will try to connect to the drive and read the settings. It may take several minutes. Please wait.

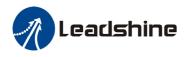

Before connecting the drive, please make sure:

1) The RS232 cable .has been connected between the drive and PC serial port.

2) Power has been applied to the drive and the green LED is turned on.

The motor is no need to connect to the drive if you just want to change the parameters but not tuning.

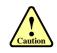

Do not connect or disconnect serial cable when drive is powered. The drive's communication circuit may be damaged.

## **Current Loop Tuning Window**

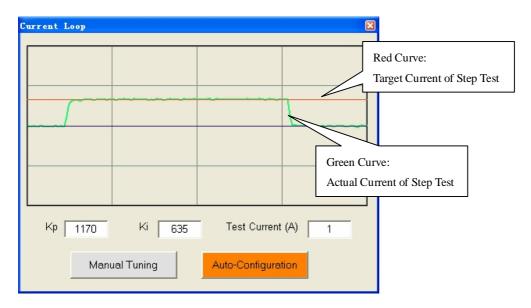

Click **Drive->Current Loop** to open the current loop tuning window. You can adjust the Kp (proportional gain) and Ki (integral gain) in this window. These parameters should be tuned before normal operation.

| Item                      | Description                                                                                                    | Range     |
|---------------------------|----------------------------------------------------------------------------------------------------|-----------|
| Kp<br>(Proportional Gain) | Increase Kp to make current rise fast. Proportional Gain determines the response of the drive to current setting command. Low Proportional Gain provides a stable system (doesn't oscillate), has low stiffness, and large current error, causing poor performances in tracking current setting command in each step. Too large Proportional Gain values will cause oscillations and unstable systems. | 1 – 65535 |

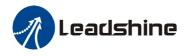

| Ki<br>(Integral Gain) | Adjust Ki to reduce the steady error. Integral Gain helps the drive to<br>overcome static current errors. A low or zero value for the Integral Gain<br>may have current errors at rest. Increasing the Integral Gain can reduce<br>the error. If the Integral Gain is too large, the systems may "hunt"<br>(oscillate) about the desired position. | 1 – 65535  |
|-----------------------|----------------------------------------------------------------------------------------------------|------------|
| Test Current          | The current amplitude for the step response. Let this value not exceed<br>the maximum output current of the drive.                                                                                                    | 0.5 – 5.0A |
| Manual Tuning         | Enter Kp and Ki and click this button to activate the test. A target curve (red) and an actual curve (green) will be displayed on the screen for user analysis.                                                                                                    | -          |
| Auto-configuration    | Click this button to activate auto-configuration. The Kp and Ki will be tuned automatically.                                                                                                    | -          |

# **Configurations Window**

|                      |                       | Motor Moving Direction             |
|----------------------|-----------------------|------------------------------------|
| Speed (rps) 1        | Interval Time (ms) 50 | ✓ Positive and Negative ✓ Positive |
| Repeat Time 5        | Distance (r) 10       | Start                              |
|                      |                       |                                    |
| Input/Output Setting | s Anti-Resor          | nance Settings                     |
| Output Settings      |                       |                                    |
| Out Current (A) 5.60 | Mirco Step            | 2 Electrical Damping 300           |
| Idle Current (%) 50  | Idle Start Time (ms)  | 2000                               |
| Input Settings       |                       |                                    |
| - Input Mode         |                       | Active Edge                        |
| PUL/DIR              | C CW/CCW              | Rising     Falling                 |
|                      |                       |                                    |
| Alarm Signal         |                       | Direction Change                   |

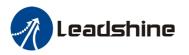

Click **Drive->Configurations** to open the **Configuration** window. This window includes Built-in **Motion Controller for self-test**, the **Input/Output Settings** tab and the **Anti-resonance Settings** tab. You can make the motor move by the built-in motion controller. In the **Input/Output Settings** Tab, you can set Output Current, Micro Step, Idle Current, Electronic Damping, Command Type and active level/edge of I/O signals. In the **Anti-resonance Settings** tab, you can adjust the anti-resonance parameters to reduce the motor vibration/noise.

#### **Input/Output Settings tab**

You can set Output Current, Micro Step, Idle Current, Electronic Damping, Command Type and active level/edge of I/O signals.

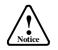

1. DIP switch must be in Default mode (SW1=off, SW2=off, SW3=off) to allow current change.

2. DIP switch must be in Default mode (SW4=on, SW5=on, SW6=on, SW7=on) to allow Micro Step change.

| Item               | Description                                                                                                    | Range              |
|--------------------|----------------------------------------------------------------------------------------------------|--------------------|
| Out Current        | Drive's output current for the motor. It should be less than 1.4 times<br>of the motor's related current.<br><b>Note</b> : The DIP switch setting must be in default mode as follows to<br>allow current change.<br>SW1 = off, SW2 = off, SW3 = off | 0.5-7.8A           |
| Micro Step         | Drive's Micro Step setting for the motor.<br><b>Note</b> : The DIP switch setting must be in <b>Default</b> mode as follows to<br>allow Micro Step change.<br>SW4 = on, SW5 = on, SW6 = on, SW7 = on                                                | 1-512              |
| Idle Current       | Idle current percentage when there is no pulse sent to the drive.<br>It is only active when SW4 is OFF. When SW4 is on, the motor<br>current keep as Out Current after motor stop.                                                                  | 10%-100%           |
| Idle Start Time    | The time when there is no pulse applied to the drive. The drive goes into idle state after this time. Ignore it if SW4 is on.                                                                                                    | 1-58               |
| Electronic Damping | Adjust this parameter to improve the drive's high speed performance.<br>The optimal value depends on the system.                                                                                                    | 1-6000             |
| Input Mode         | Command type or pulse input mode of control signal. PUL/DIR means pulse and direction mode; CW/CCW means double pulses mode.                                                                                                    | PUL/DIR<br>CW/CCW  |
| Active Edge        | Pulse active edge. The motor shaft moves one micro step for each active edge.                                                                                                    | Rising<br>/Falling |

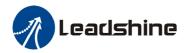

| Direction Change | Change the motor direction. It is only active in PUL/DIR command<br>mode. Please note that the actual direction is also related to the<br>motor coil connection. | (High)Positive<br>/(Low)Negative |
|------------------|----------------------------------------------------------------------------------------------------|----------------------------------|
| Alarm Signal     | Set active impedance for the alarm (fault) signal. Active High means high output impedance and Active Low means low output impedance.                            | Active Low<br>/Active High       |

#### Anti-resonance Settings tab

| Configurations                                |                                                                                            | × |  |  |  |
|-----------------------------------------------|--------------------------------------------------------------------------------------------|---|--|--|--|
| -Build-in Controller for Test                 |                                                                                            |   |  |  |  |
| - 1                                           | r below to change your test speed. It will be automatically displayed in "Speed" text box. |   |  |  |  |
| ' Śpeed (rps)                                 | Motor Moving Direction                                                                     |   |  |  |  |
| Repeat Time                                   |                                                                                            |   |  |  |  |
| Input/Output Settings Anti-Resonance Settings |                                                                                            |   |  |  |  |
| Anti-Resonance                                | ce Area 1                                                                                  |   |  |  |  |
| Ampitude 1                                    | 524                                                                                        |   |  |  |  |
| Phase 1                                       | 179 · · · · · · · · ·                                                                      |   |  |  |  |
| Anti-Resonance                                | ce Area 2                                                                                  |   |  |  |  |
| Ampitude 2                                    |                                                                                            |   |  |  |  |
| Phase 2                                       |                                                                                            |   |  |  |  |
| Anti-Resonance Area 3                         |                                                                                            |   |  |  |  |
| Ampitude 3                                    | 128 J                                                                                      |   |  |  |  |
| Phase 3                                       |                                                                                            |   |  |  |  |
|                                               |                                                                                            |   |  |  |  |

You can adjust the anti-resonance parameters in this window. The built-in controller can be assist anti-resonance tuning and self test.

ItemDescriptionRangeAnti-Resonance Area 1It is usually between 0.6 to 1.2 RPS.-

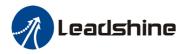

| Amplitude 1           | Amplitude adjustment for the 1 <sup>st</sup> anti-resonance area. The user can enter a value directly in the text box or move the slider bar back and forth to get an optimum value. | 0 - 3500 |
|-----------------------|----------------------------------------------------------------------------------------------------|----------|
| Phase 1               | Phase adjustment for the 1 <sup>st</sup> anti-resonance area. The user can enter a value directly in the text box or move the slider bar back and forth to get an optimum value.     | 0 - 1608 |
| Anti-Resonance Area 2 | It is usually between 1.2 to 2.4 RPS.                                                                                                    | -        |
| Amplitude 2           | Amplitude adjustment for the $2^{nd}$ anti-resonance area. The user can enter a value directly in the text box or move the slider bar back and forth to get an optimum value.        | 0 - 3500 |
| Phase 2               | Phase adjustment for the 2 <sup>nd</sup> anti-resonance area. The user can enter a value directly in the text box or move the slider bar back and forth to get an optimum value.     | 0 - 1608 |
| Anti-Resonance Area 3 | It is usually between 2.4 to 4.8 RPS.                                                                                                    | -        |
| Amplitude 3           | Amplitude adjustment for the 3 <sup>rd</sup> anti-resonance area. The user can enter a value directly in the text box or move the slider bar back and forth to get an optimum value. | 0 - 256  |
| Phase 3               | Phase adjustment for the 3 <sup>rd</sup> anti-resonance area. The user can enter a value directly in the text box or move the slider bar back and forth to get an optimum value.     | 0 - 256  |

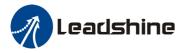

#### **Built-in Controller for Self-test**

If there is no pulse generator or motion controller in hand, you can use the built-in controller to make the motor move. Note that it can only offer simple motion and does not represent the actual performance of using a motion controller.

| Item                   | Description                                                                                                    | Range    |
|------------------------|----------------------------------------------------------------------------------------------------|----------|
| Speed                  | Display the current speed when you move the slider.                                                                                                    | 0-20 RPS |
| Acceleration           | Acceleration of Built-in Controller. Unit: Revolution / $S^2$                                                                                           | 1-500    |
| Distance               | Moving distance. Unit: Revolution                                                                                                    | 1-655    |
| Interval Time          | Interval between the positive and negative move. Unit: millisecond                                                                                      | 1-10000  |
| Repeat                 | Repeat times.                                                                                                    | 1-65535  |
| Motor Moving Direction | If it is positive, the motor moves only in positive direction. If it is positive and negative, the motor moves in both positive and negative direction. | -        |
| Start                  | Click to start the motion.                                                                                                    |          |

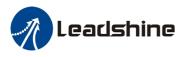

### **Configuring the Drive**

If it is the first time setup, you can follow the steps below to configure the drive.

- 1) Configure Input/Output settings like output current, micro step and input mode according to the motor and application.
- 2) Tune the current loop parameters Kp (proportional gain) and Ki (integral gain) with the connected motor.
- 3) Tune the anti-resonance parameters to reduce motor vibration/noise if necessary.
- 4) Adjust the electronic damping when the high speed performance is not good.

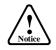

The motor must be connected to the drive before trying to configure the drive.

## **Configure Input/Output Settings**

Click **Drive->Configuration** to open the **Configuration** window. You can configure the input and output settings in the **Input/Output Setting** tab.

| Input/Output Settings  | Anti-Resor           | nance Settings |                  |  |
|------------------------|----------------------|----------------|------------------|--|
| Output Settings        | Mirco Step           | Electric       | ical Damping 300 |  |
|                        |                      |                | ical Damping 300 |  |
| Idle Current (%) 50    | Idle Start Time (ms) | 2000           |                  |  |
| Input Settings         |                      |                |                  |  |
| Input Mode     PUL/DIR | C CW/CCW             | Active Edge    |                  |  |
| Alarm Signal           |                      | Direction Ch   | ange             |  |
| C Active Low           | Active High          | • Low          | C High           |  |
|                        |                      |                |                  |  |

In most application, it is only required to the output current, micro step and input mode. Usually, the motor manufacturer states the RMS (root mean square) current in datasheet. Please refer to the hardware installation manual for how to set the output current.

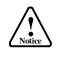

1. DIP switch must be in Default mode (SW1=off, SW2=off, SW3=off) to allow current change.

2. DIP switch must be in Default mode (SW4=on, SW5=on, SW6=on, SW7=on) to allow Micro Step change.

High resolution Micro Step makes the motor move more smoothly. Low Micro Step resolution reduces the high frequency requirement to the controller. See the DM drives hardware installation manual for more information for how to select the Micro Step.

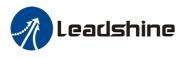

## **Current Loop Tuning**

The current loop of DM1182 needs to be tuned for the best performance of DM1182r. The factory value may not suitable for the driven motor. Incorrect value may cause low motor torque or motor stall or high motor noise. Below is the tuning procedure based a 8.5Nm motor with 110VAC power input.

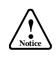

Before trying to tune the current loop parameters, don't forget connect the motor to the drive.

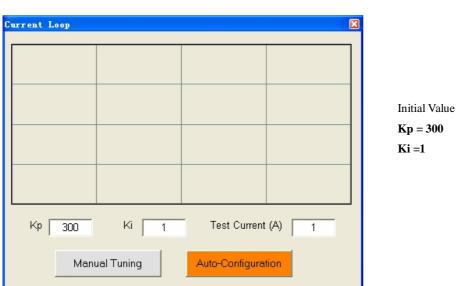

Step 1: Set Test Current 1 and start the tuning with small Kp and "zero" Ki. Here we set Kp=300 and Ki=1.

**Step 2**: Click the **Manual Tuning** button and the plot window will show two curves. The red curve is target current and the green curve is actual current. There is large gap between them in the scope. It indicates that a large **Kp** needs to be introduced.

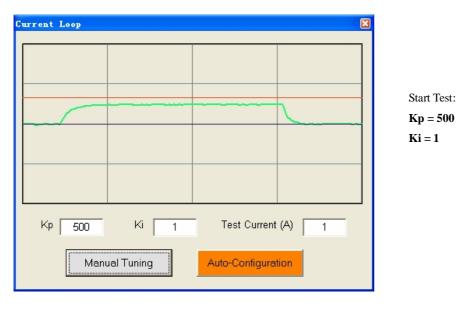

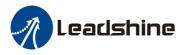

**Step 3**: Increase **Kp** to 700 and click **Manual Tuning**. The gap between target value and actual value is smaller but a higher **Kp** is still needed.

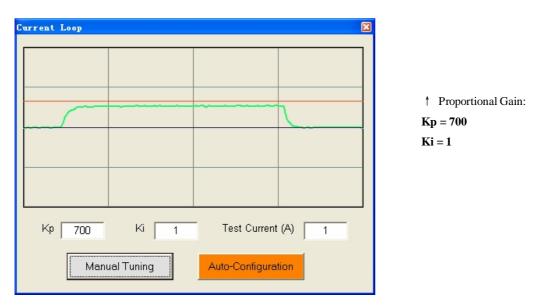

**Step 3**: Give **Kp** 900, 1100, 1300 and click **Manual Tuning**, respectively. The green curve is getting more and more close to the red curve. Over-shoot is obvious when we increase **Kp** to 1300. It indicates that you need to stop increasing Kp and back off. Our purpose is to make the green curve (the actual current) a little higher than the red curve (the target). So we decrease Kp to 1200 until the actual value is exactly over the target value.

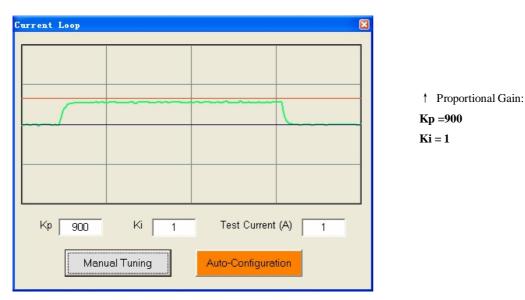

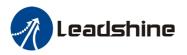

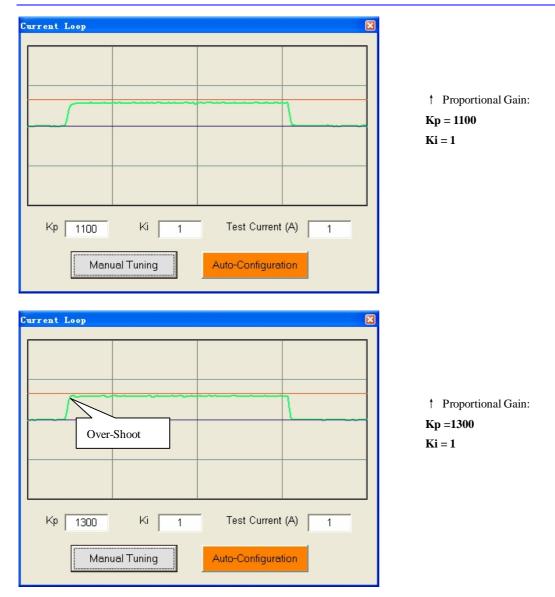

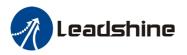

| Current Loop         X           | ↓ Proportional Gain:<br>Kp =1200<br>Ki = 1 |
|----------------------------------|--------------------------------------------|
| Manual Tuning Auto-Configuration |                                            |

Step 4: Now the **Kp** is relatively good enough. But there is still gap between the green curve and the red curve when we use the mouse to zoom in the green curve. So we need to introduce **Ki** to reduce the "gap" or steady error at the constant part. It follows the same procedure as **Kp**. High **Ki** causes big vibration, system lag and makes the performance worse. The following figures show how to tune the integral gain.

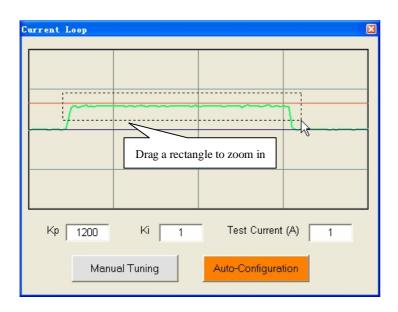

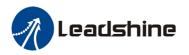

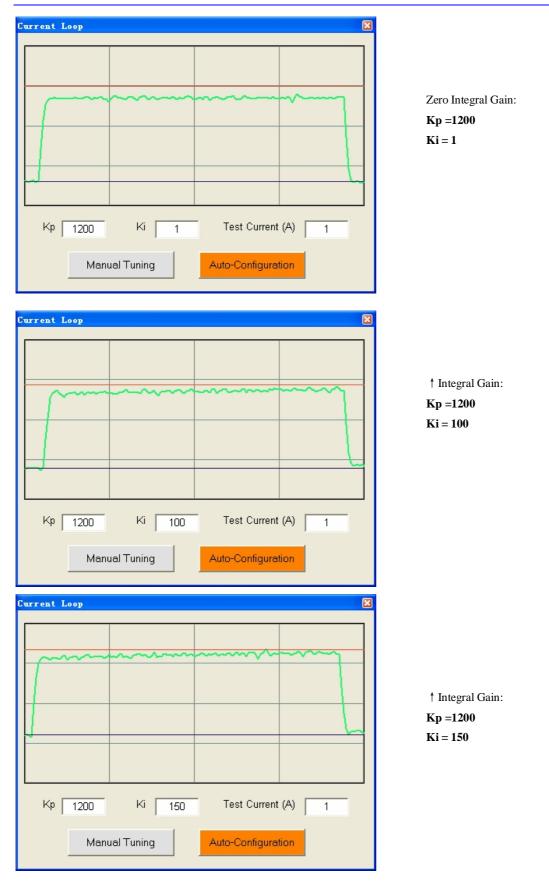

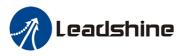

**Step 5:** The current loop tuning is basically finished. You can continue to adjust Kp and Ki for better performance. Now the updated **Kp** and **Ki** is just stored in the driver's RAM. They will be lost when we power off the driver. **Don't forget to click Drive->Download To Drive to store the changed value to the drive's nonvolatile memory.** 

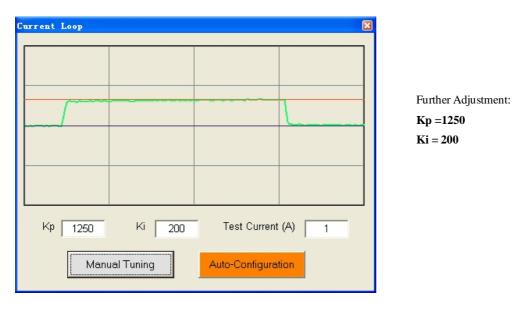

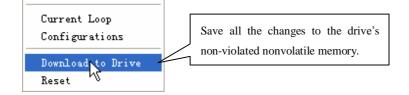

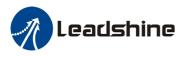

### **Anti-resonance Tuning**

| onfigurations                                 |                                                                                          |  |  |  |
|-----------------------------------------------|------------------------------------------------------------------------------------------|--|--|--|
| Build-in Controlle                            | r for Test                                                                               |  |  |  |
| Use the slider                                | below to change your test speed. It will be automatically displayed in "Speed" text box. |  |  |  |
| -)                                            |                                                                                          |  |  |  |
| Speed (rps)                                   | 38 Interval Time (ms) 50 Motor Moving Direction                                          |  |  |  |
| Repeat Time                                   | 5 Distance (r) 10 Stop                                                                   |  |  |  |
| Input/Output Settings Anti-Resonance Settings |                                                                                          |  |  |  |
| Anti-Resonance                                | e Area 1                                                                                 |  |  |  |
| Ampitude 1                                    | 524                                                                                      |  |  |  |
| Phase 1                                       |                                                                                          |  |  |  |
| -Anti-Resonanc                                | ze Area 2                                                                                |  |  |  |
| Ampitude 2                                    | IO                                                                                       |  |  |  |
| Phase 2                                       |                                                                                          |  |  |  |
| -Anti-Resonanc                                | e Area 3                                                                                 |  |  |  |
| Ampitude 3                                    | 128                                                                                      |  |  |  |
| Phase 3                                       |                                                                                          |  |  |  |
|                                               |                                                                                          |  |  |  |

Stepper motors are highly resonant, which results in vibration and ringing. The ringing utilizes a large fraction of the motor's available torque – thereby wasting performance. Furthermore, at mid-range velocities, the resonance can become so severe that the motor looses synchronization and stalls. The EM drive provides robust anti-resonance control to stop the vibrations and maintain equilibrium. This feature requires that the drive be configured with respect to the total inertia in the system. If set improperly, the effectiveness of the feature may be diminished.

| Notice | 1. | For most of the application, it is not needed to tune anti-resonance parameters. We only recommend the advance user |
|--------|----|----------------------------------------------------------------------------------------------------|
|        |    | to use this function as it is a boring process.                                                                     |
|        | 2. | In most of the case, only the tuning of the anti-resonance area 1 and 2 has obvious effect.                         |

**Step 1:** Start the motion test by clicking **Start/Stop** button. Find a resonance speed by slightly moving the slider bar of internal pulse generator back and forth. You can also use the arrow keys to adjust the speed precisely.

Step 2: Run the motor at the resonance speed and verify the motor smoothness. You may find a better smoothing value by slightly moving the slider bars of **Amplitude** and **Phase** back and forth.

It is very important to make the **Amplitude** and **Phase** adjustments at the proper test speeds with an unloaded motor. Running at an incorrect test speed will not excite the motor at its peak resonance, making it more difficult to find proper adjustment values. Optimum

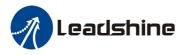

Amplitude and Phase values may be a little different between running the tests with an unloaded motor and a load motor.

**Step 3:** Keep the motor running at the resonance speed and verify the motor smoothness. You may find a better smoothing value by slightly moving the slider bars of **Amplitude** and **Phase** back and forth. If the motor speed is 0.6-1.2RPS, you should tune the Amplitude and Phase at the resonance area 1. The resonance area 2 is 1.2-2.4 RPS and the resonance area 3 is 2.4 4.8 RPS.

For example, we find a resonance speed at 0.98 rps. We begin to move the **Amplitude 1** slider forth and the motor vibration and noise became lower and lower. Finally we find the move is the smoothest when **Amplitude 1** is 3300. The motor vibration and noise increase if **Amplitude 1** exceeds 3300. Then we follow the same procedure to search the best point for **Phase 1**. See Figure 26. Anti-resonance tuning is done.

Step 4: Click Drive->Download To Drive to save all the parameters to nonvolatile memory.

### **Adjusting Electronic Damping**

The factory setting for the electronic damping is 300. If the motor is easily stalled and generates odd noise at middle speed, you can try other values such as 500, 1500, 2000, 2500.

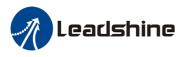

## **Contact Us**

#### **China Headquarters**

Address: 3/F, Block 2, Nanyou Tianan Industrial Park, Nanshan District Shenzhen, China Web: http://www.leadshine.com

#### Sales Hot Line:

Tel: 86-755-2641-7674 (for Asia, Australia, Africa areas) 86-755-2640-9254 (for Europe areas) 86-755-2641-7617 (for America areas) Fax: 86-755-2640-2718 Email: <u>sales@leadshine.com</u>.

#### **Technical Support:**

Tel: 86-755-2641-8447, 86-755-2641-8774, 86-755-2641-0546 Fax: 86-755-2640-2718 Email: <u>tech@leadshine.com(for</u> All)

#### Leadshine U.S.A

Address: 25 Mauchly, Suite 318 Irvine, California 92618 Tel: 1-949-608-7270 Fax: 1-949-608-7298 Web: http://www.leadshineUSA.com Email: sales@leadshineUSA.com and support@leadshineUSA.com.